# User Manual for Online Submission of Proposals

This manual will provide you an overview of the steps you will come across during the process of submission. You can make a note of all the documents that are necessary for submission and keep them prepared in advance. All relevant documents and their format are either provided in the link in each step or can be downloaded from the "download section".

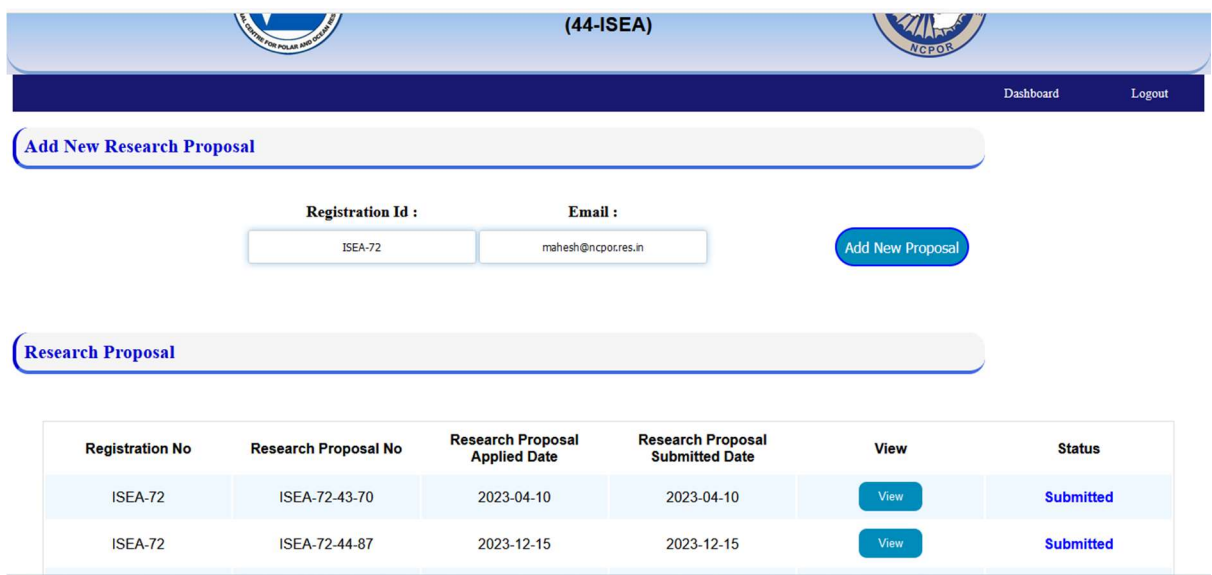

#### Step Dashboard

If you are an existing user, please use your earlier login credentials to access the submission portal. New users may please sign up.

#### Step Dashboard

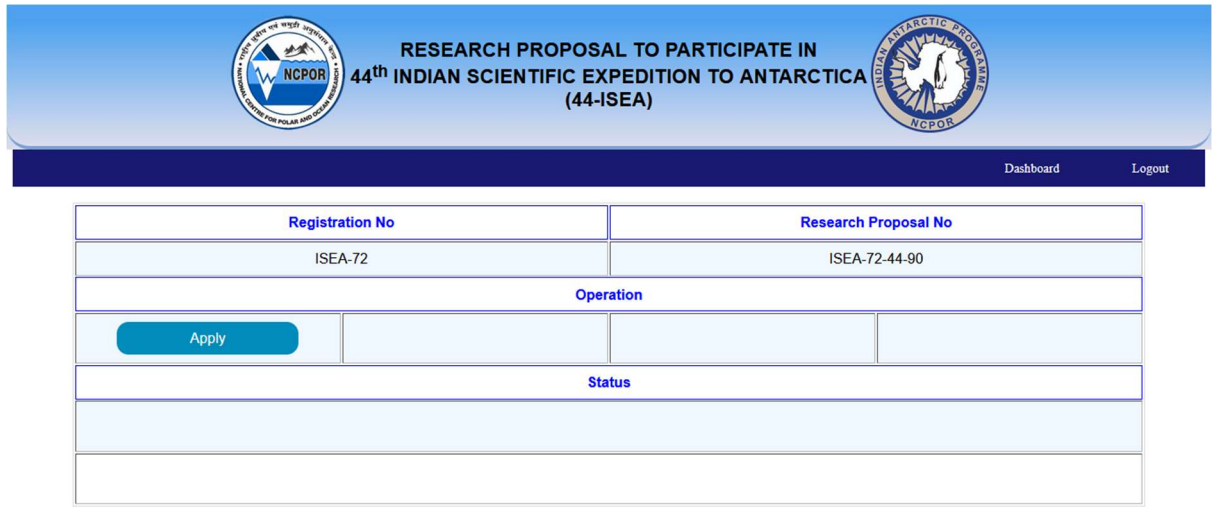

Click on apply button to follow the submission process.

## Step Overview

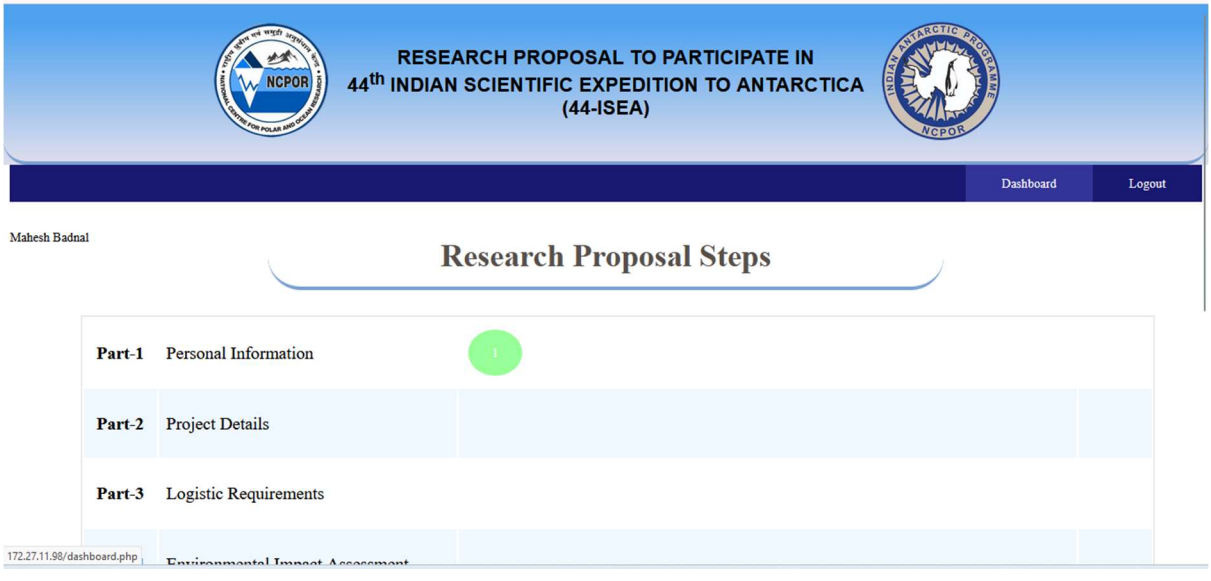

Click on each step and fill in the required information.

# Step 1

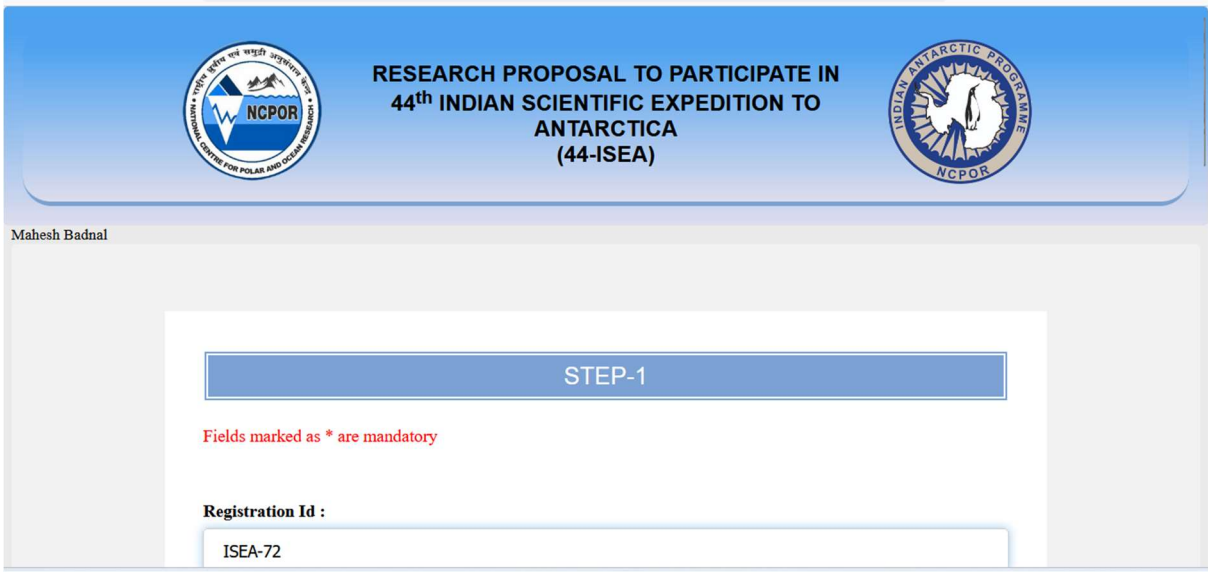

Kindly note that all fields marked with \* is duly filled. Else, you cannot move on to the next step.

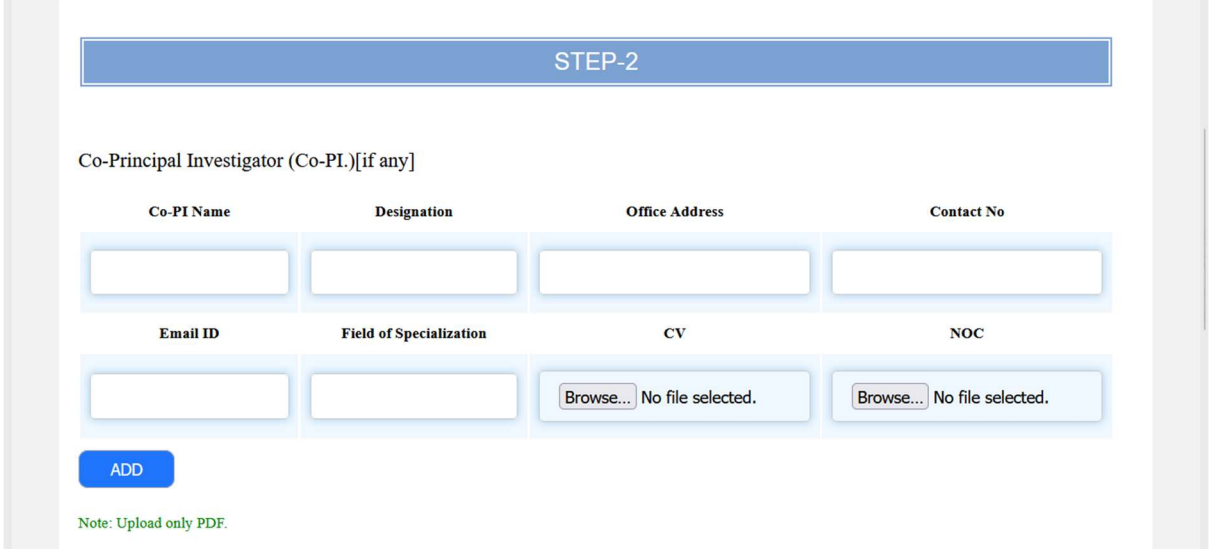

A brief CV of Co-PI with information relevant to the proposal and requisite expertise is mandatory.

NOC – From Head of Institution / From Registrar for Universities

### Step 3

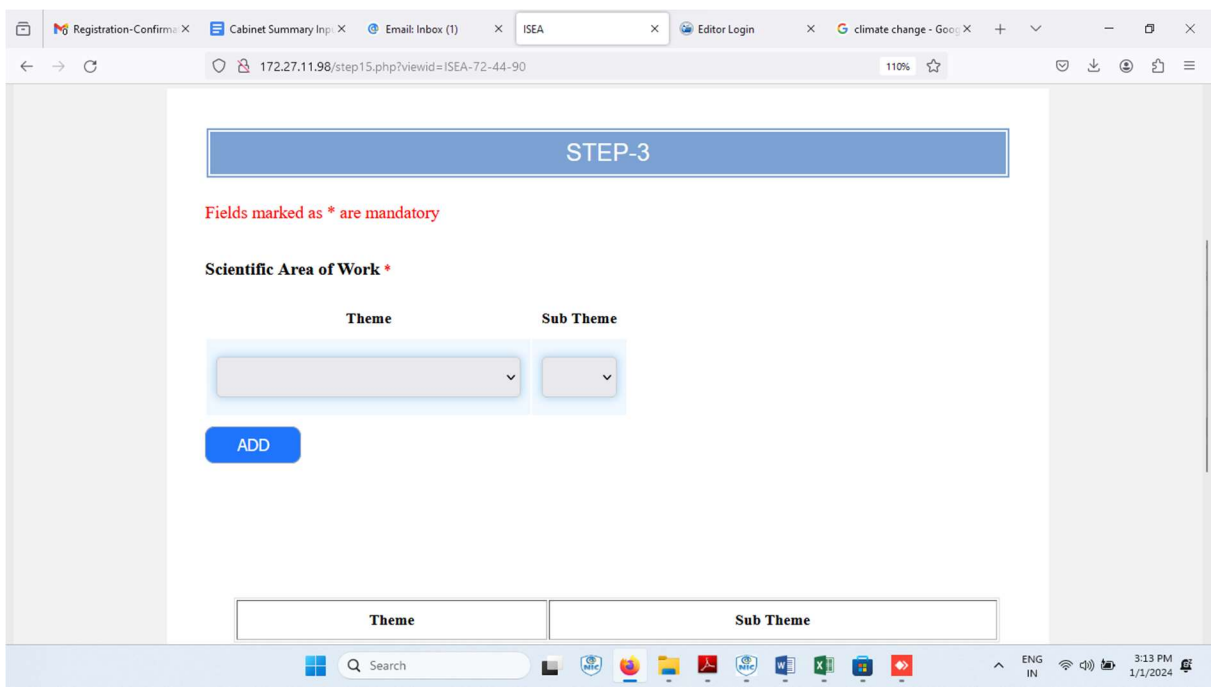

You can select more than one field if relevant to your proposal.

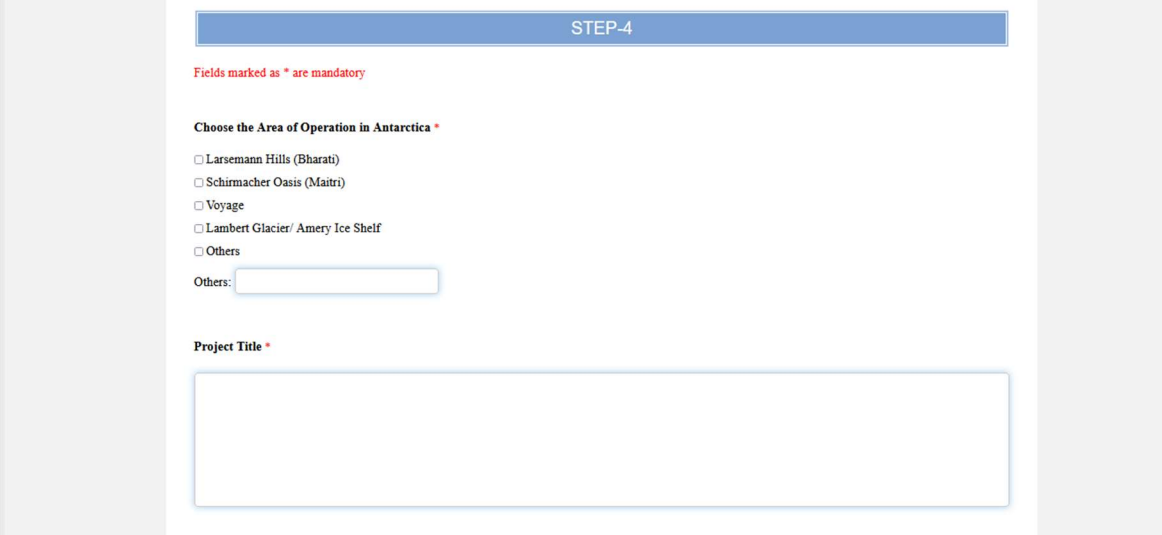

Kindly refer to the advertisement for clarity on how you can access multiple study areas.

# Step 5

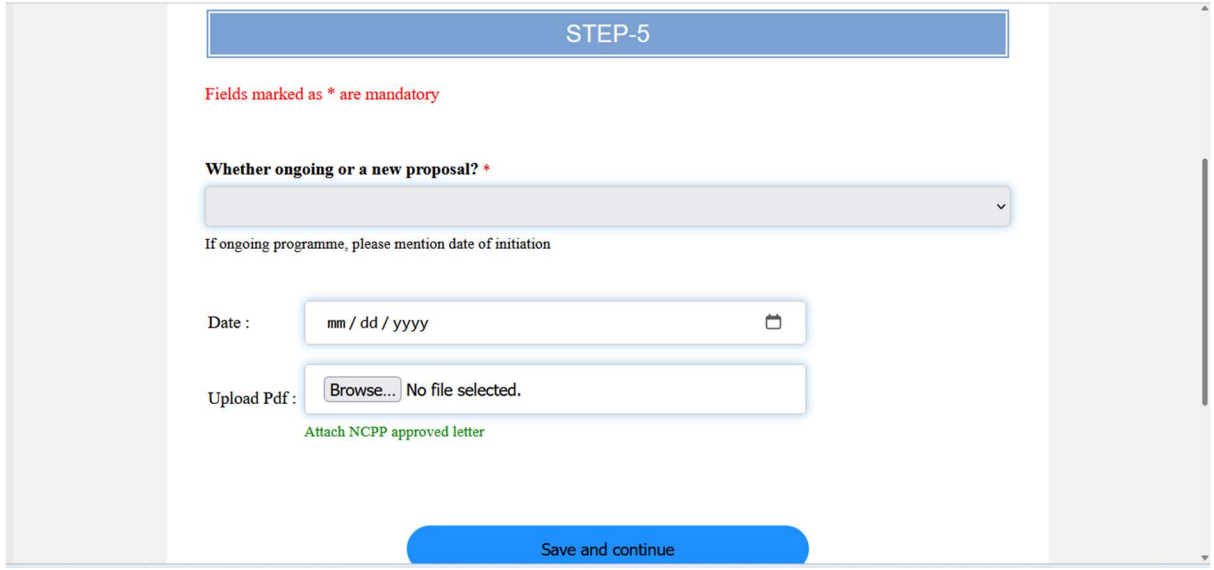

If it is an ongoing project, please submit your NCPP approved letter you have received.

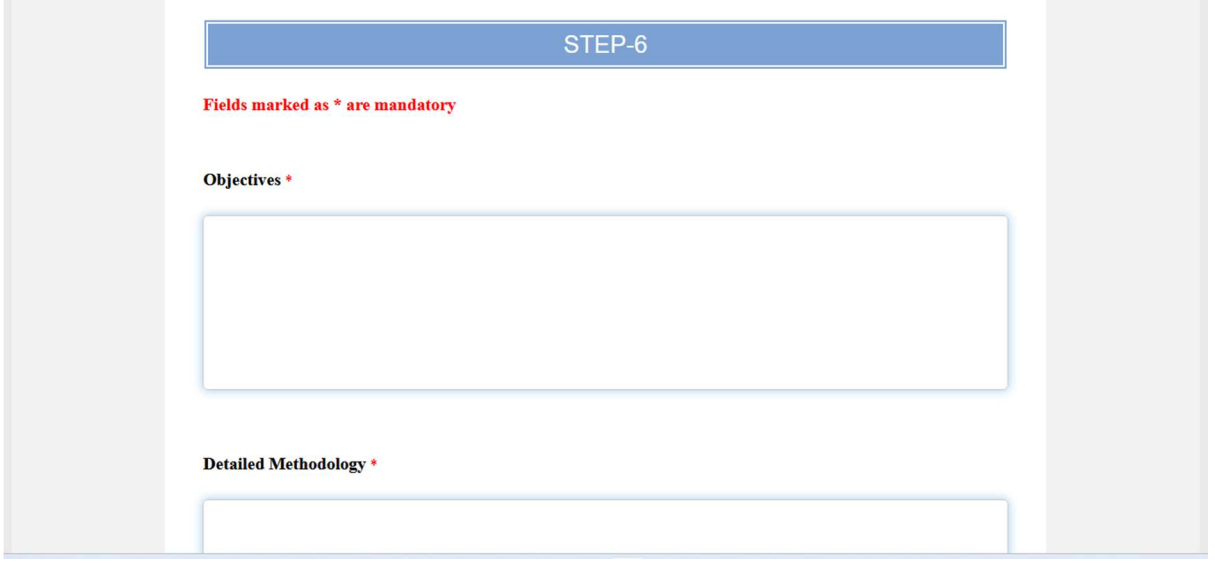

Please provide all information relevant to the proposed project.

# Step 7

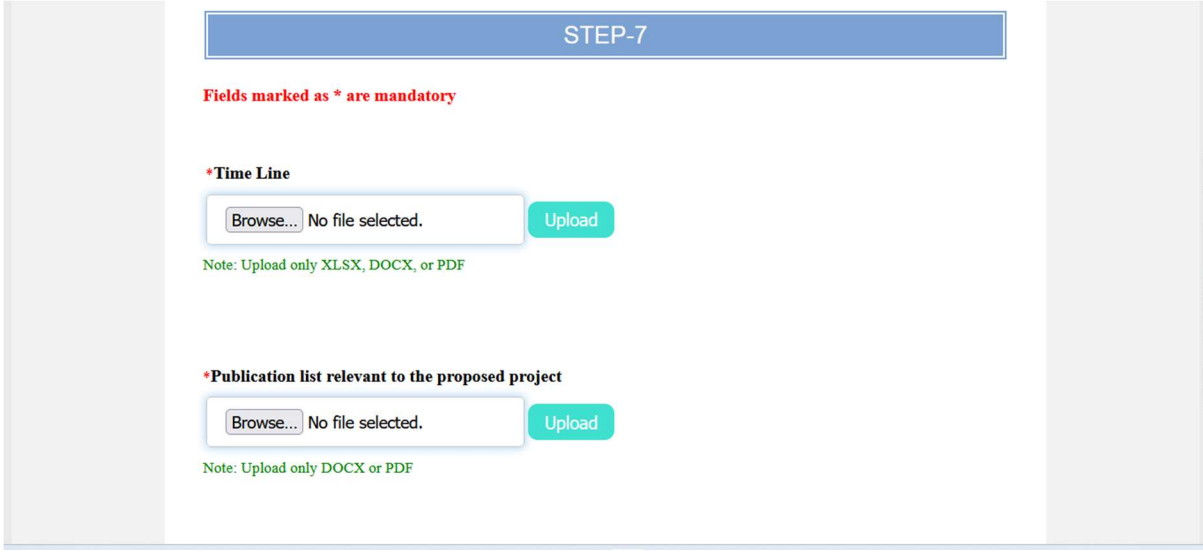

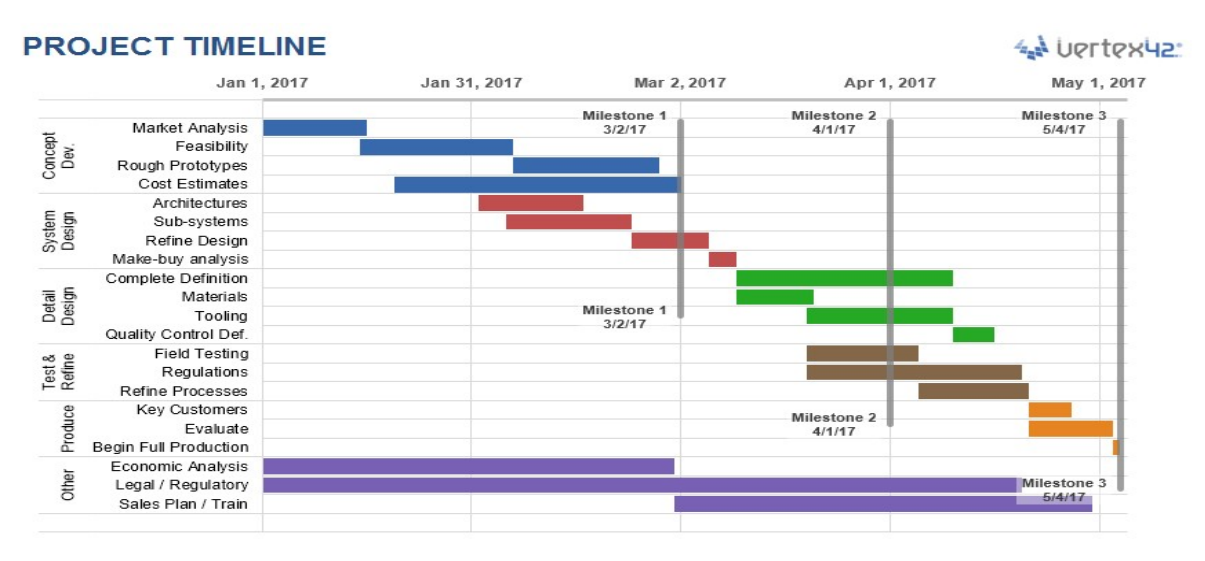

Timeline in excel format is appreciated. A sample copy is attached below.

#### Step 8

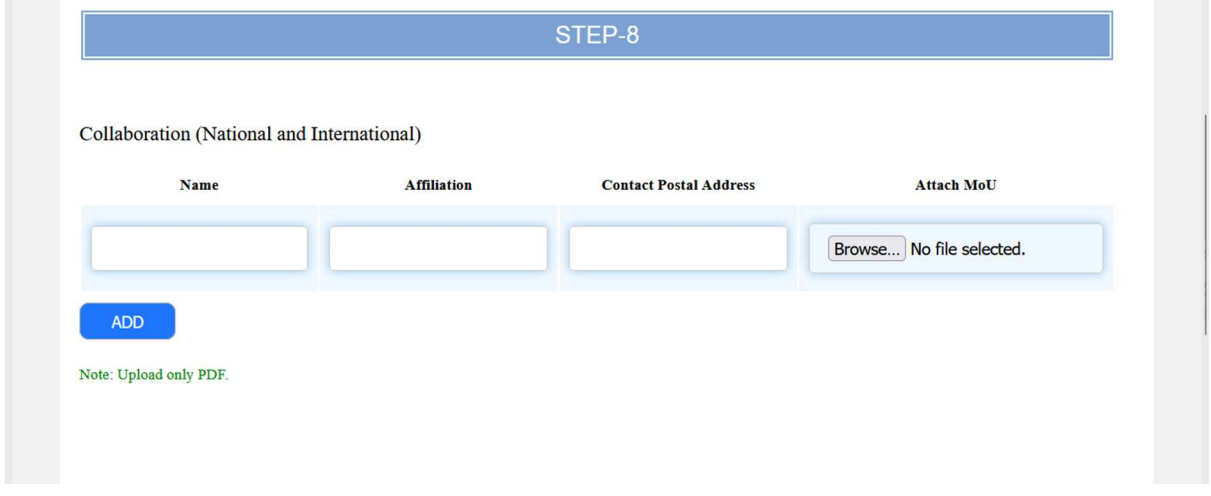

In case of a collaboration, both national and international, an MoU or a Letter of Interest should be attached.

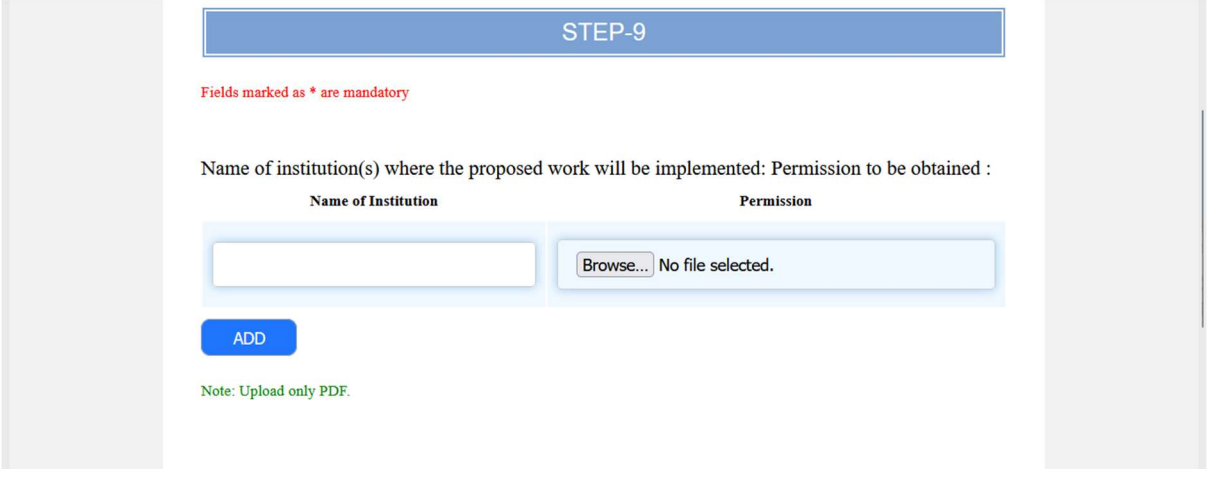

If the samples are being shared by the PI to other institutes, a permission letter from the host institute needs to be attached. All information should be mentioned in detail.

## Step 10

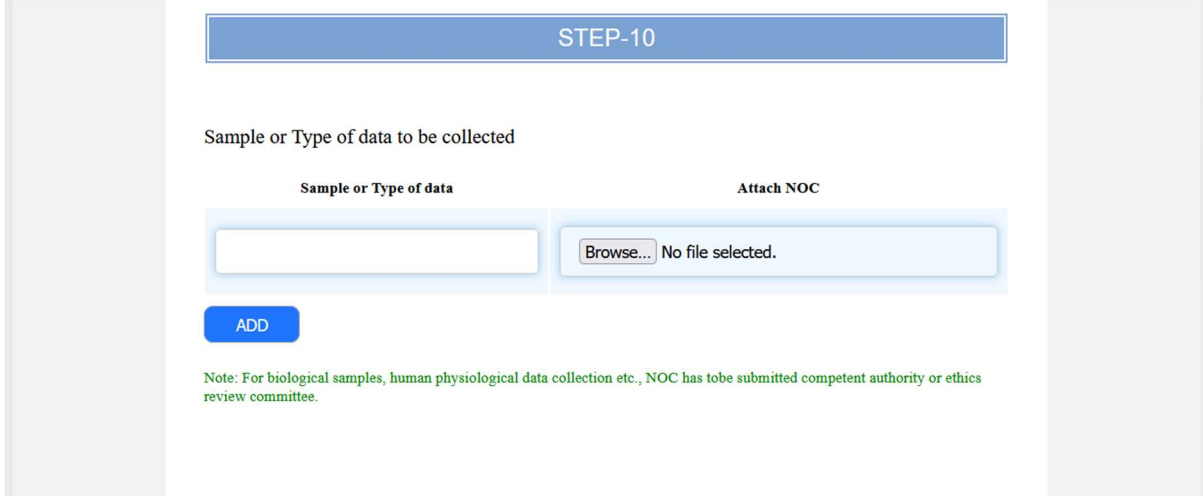

Please note: NOC from competent authorities recognised by the Government of India should be attached.

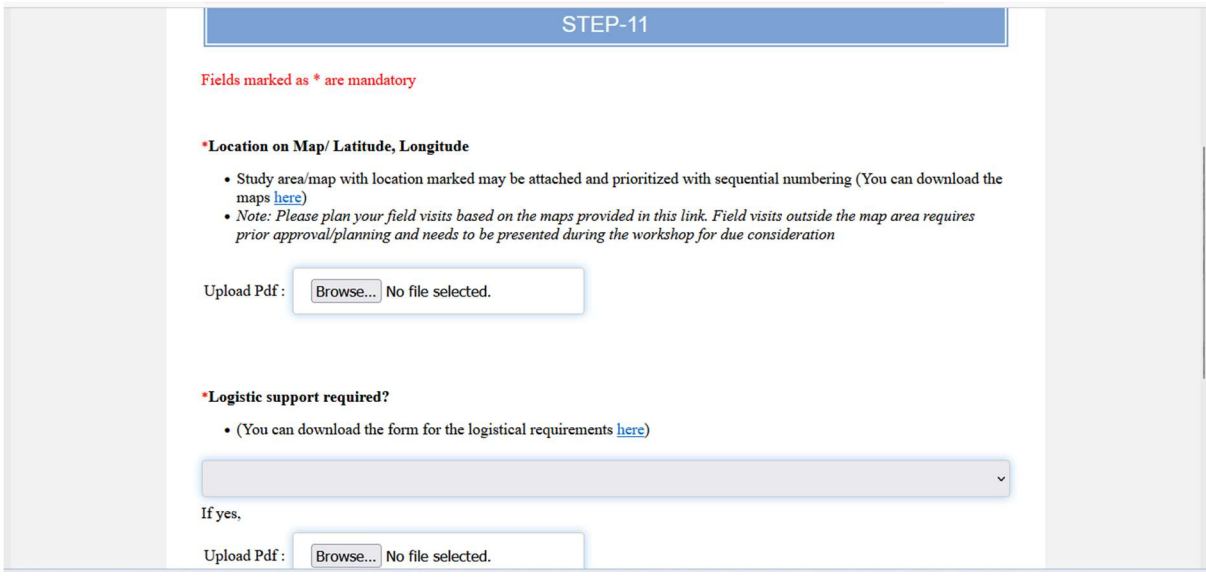

Study area map along with sampling locations should be uploaded. Consider the arrival of Voyage Vessel and Helicopter support and your preferred induction into Antarctica while preparing the study area map. The maps can be downloaded from the download section.

## Step 12

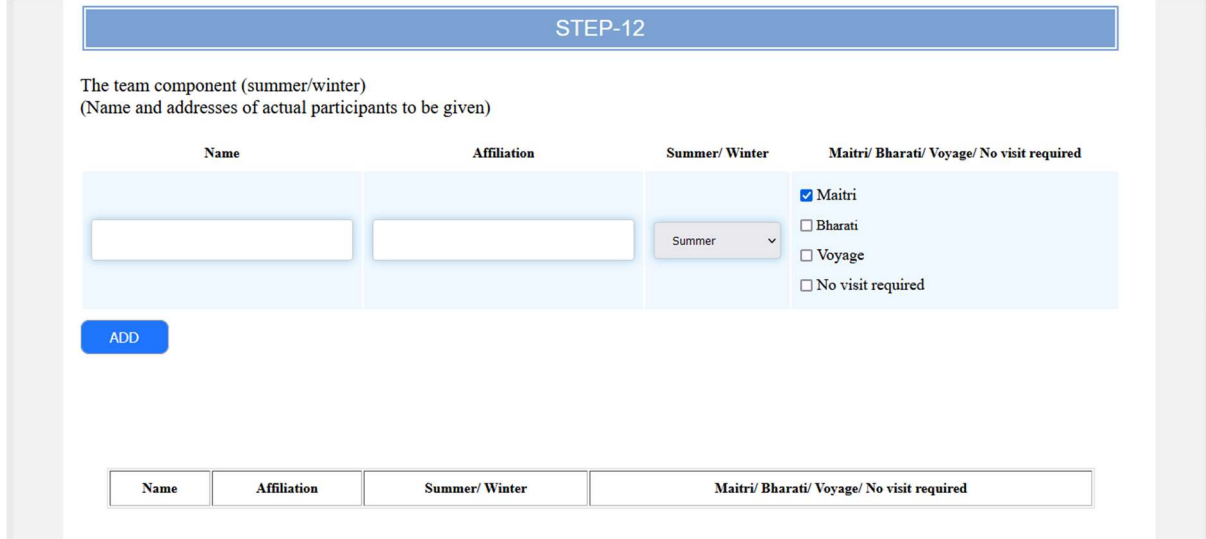

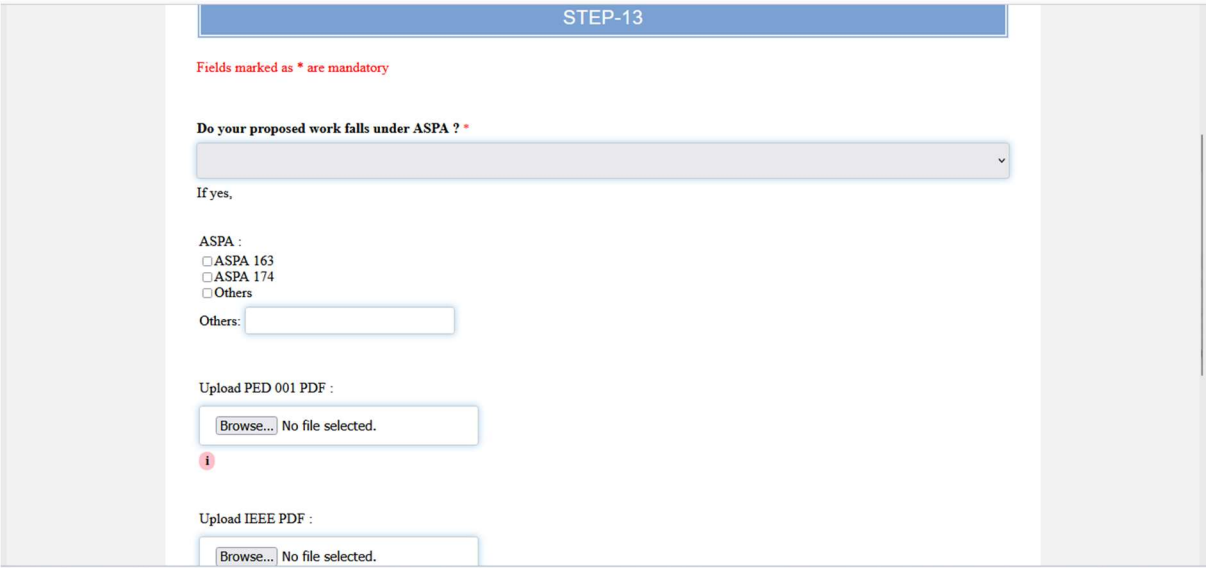

# Step 14

Please make a note of all the documents required for the submission of your proposal.

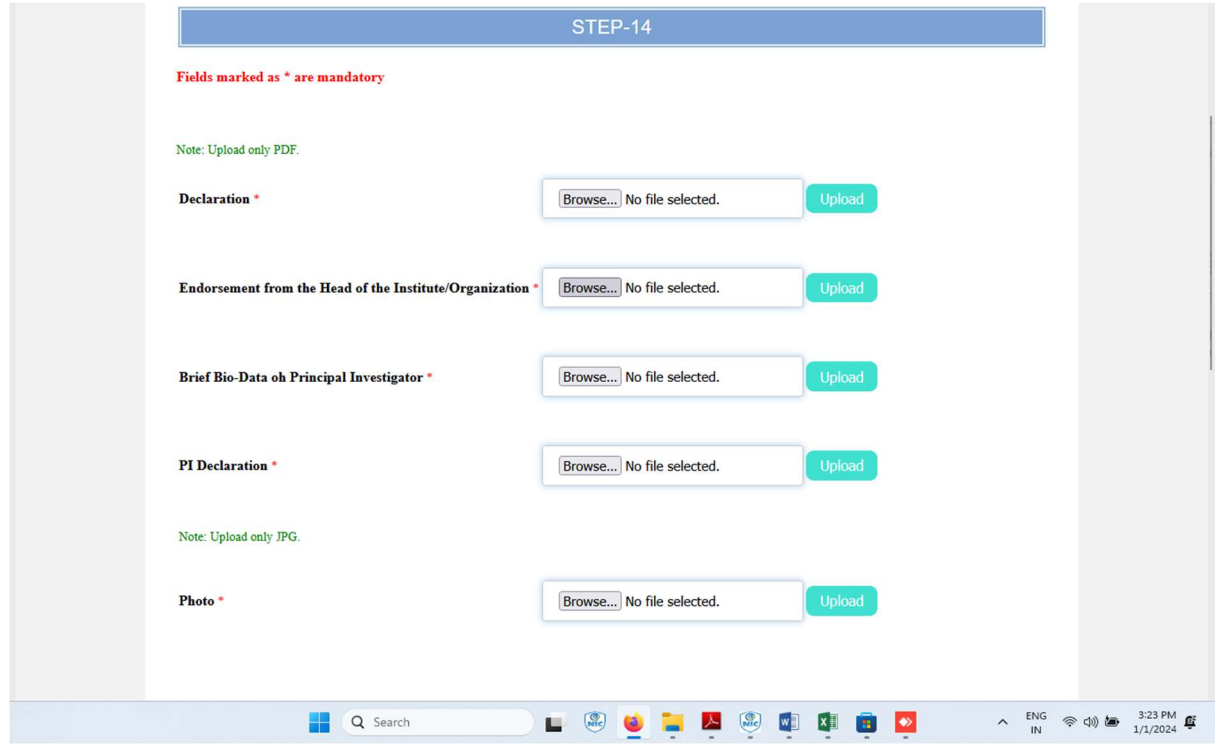